## JAYPEE DIGITAL

*Explore Health Science*

**User Guide**

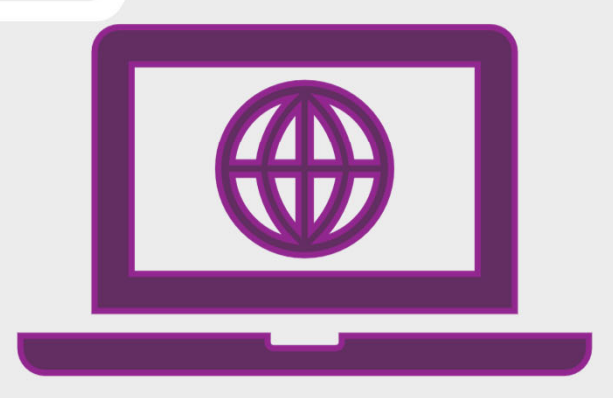

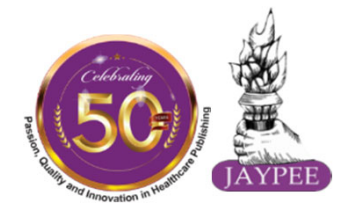

**www.jaypeedigital.com**

# **Contents**

#### **Know the Jaypee Digital Important Features at a glance**

- 1. How to Navigate?
- 2. How to Login?
- 3. Browsing Books
- 4. How to Navigate Search Results?
- 5. Book Detail Page
- 6. Text Content View
- 7. Browsing MCQs
- 8. MCQs Results
- 9. Personalized Features
- 10.Browsing Videos
- 11.Browsing eJournals
- **Need Help & Support?**

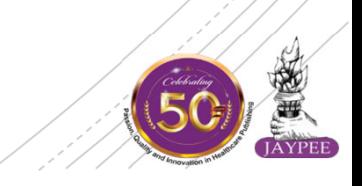

## KNOW THE JAYPEE DIGITAL

A comprehensive online Health Science content platform for all sectors of Healthcare Professionals, Educators, Researchers and Students with impeccable collection of:

- *3,500+ eBooks*
	- *1,000+ core Textbooks*
	- *2,500+ Professional & Reference titles*
- *8,000+ surgical and diagnostic Videos*
- *70+ ejournals*
- *79,000+ MCQs*

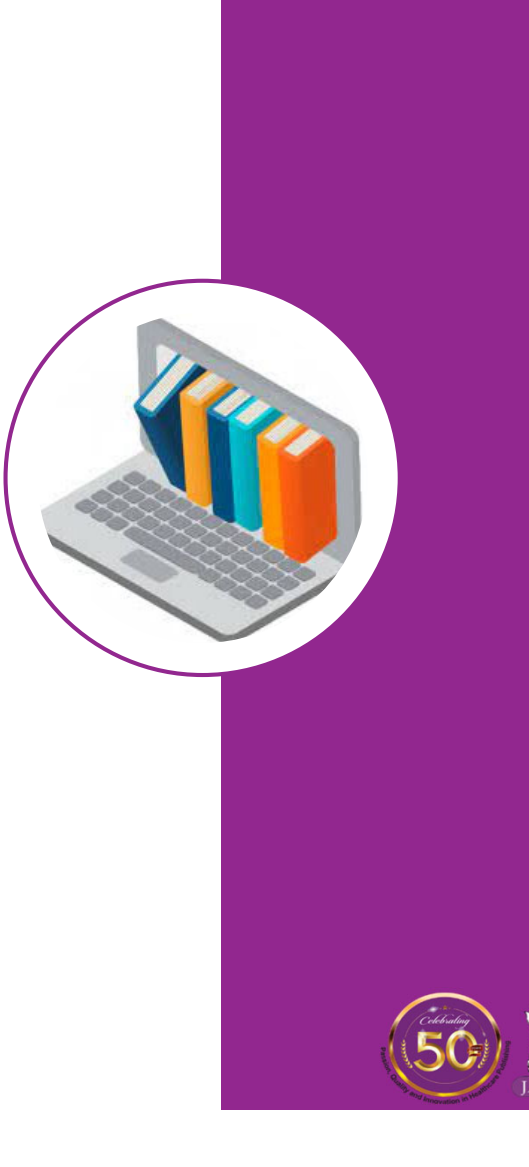

## IMPORTANT FEATURES AT A GLANCE

- П **Remote Access, anywhere, anytime, on any device**
- П **Practice MCQs for Exam Prep**
- $\mathcal{C}^{\mathcal{A}}$ ■ Save & Print
- $\overline{\phantom{a}}$ **Reader Personalization Features - Tag content,** Access your Search history and favourite searches, create your Notes etc.
- П Library Resources – Admin Access, Usage Reports etc.
- П Concurrent Usage
- П Integrated Conditional Search Module
- T. **200+ books added every year**
- П **Content across 30+ Medical specialities.**

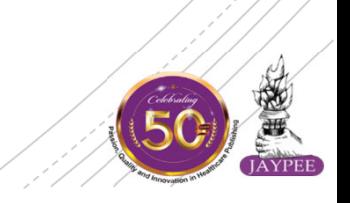

## **1. How to Navigate?**

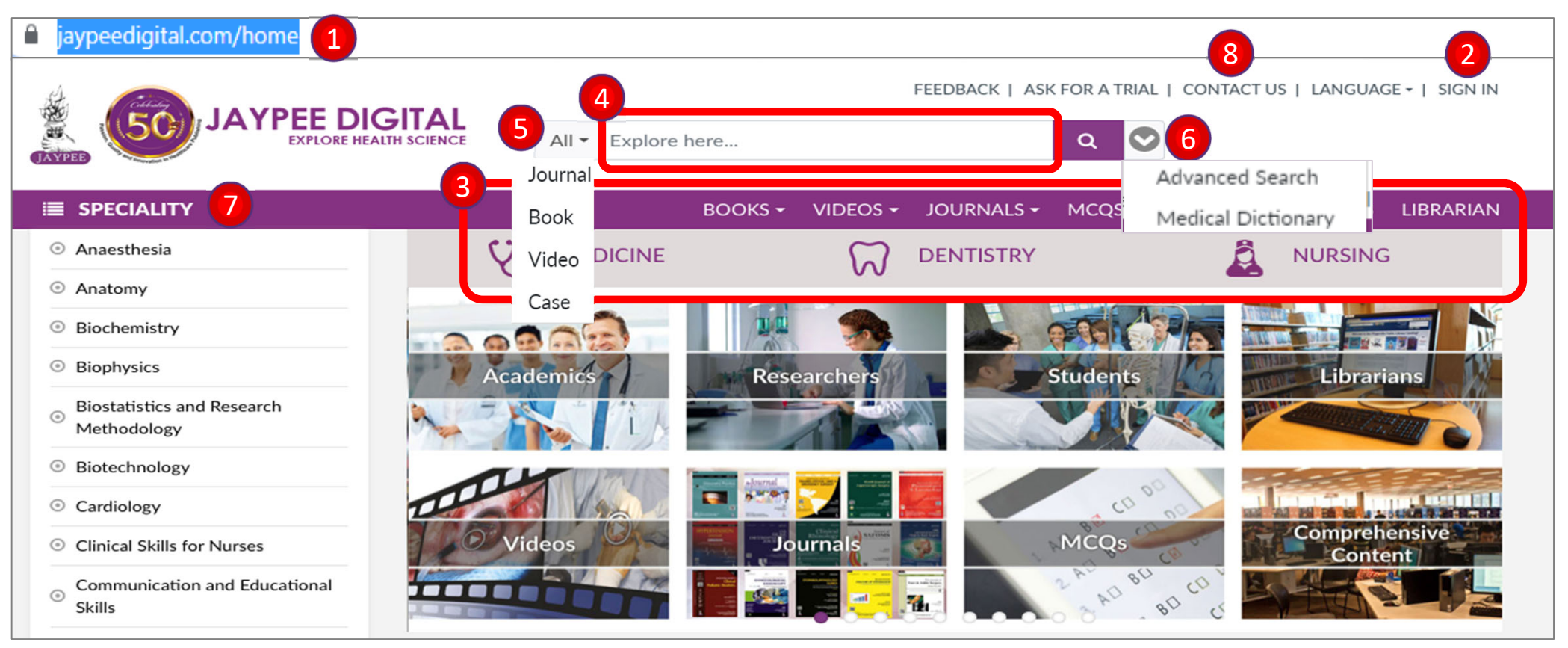

- 1. Access the home page at Jaypeedigital.com
- 2. Sign in / Login.
- 3. Different browsing options, by categories and <sup>a</sup> Librarian section.
- 4. Search Bar & Button
- 5. Choose your source type to refine your results before you search.
- 6. Advance Search options and Medical Dictionary.
- 7. Browse by Speciality.
- 8. For any assistance, click here to contact us.

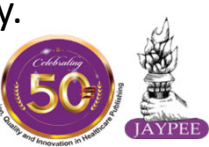

## **2. How to login?**

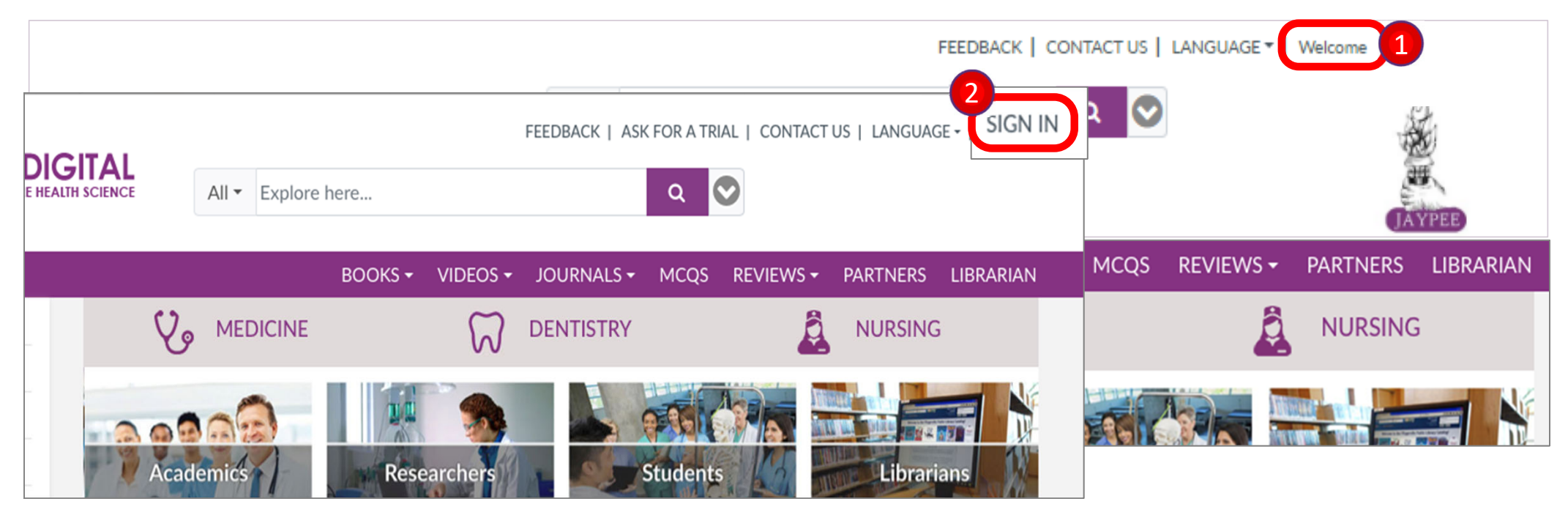

- 1. If you visit <u>jaypeedigital.com within your institution's network or IP range, your institute's</u> name will appear here and you have direct access to content subscribed to by your institution without having to log in.
- 2. For off campus access, login with your Personal account username and password (Contact the Librarian/Admin to get the login credentials for your Personal Account).

\*Having a Personal Account will unlock personalized options and a higher level of functionality.

## **3. Browsing Books**

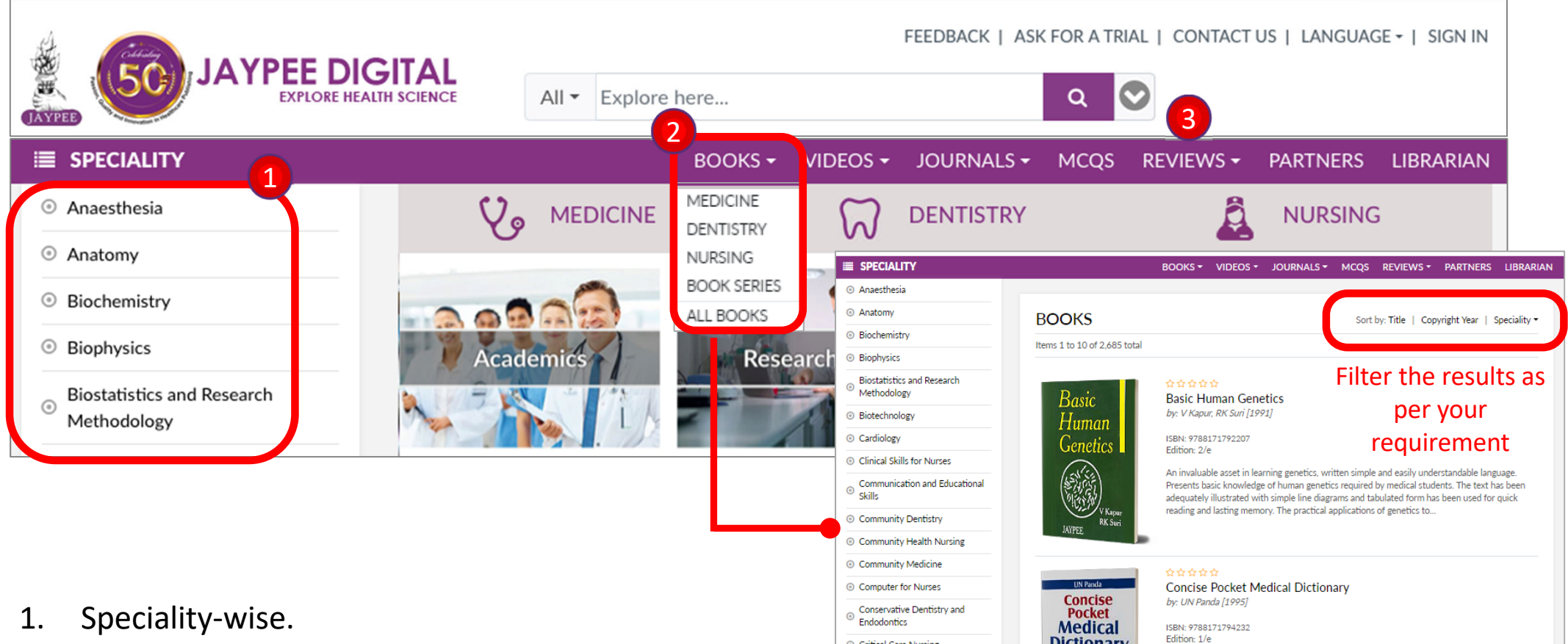

- 2. Category‐wise.
- 3. Browse for reviewed titles by Doody's and other international journals.

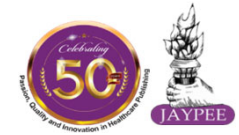

## **4. How to Navigate the Search Results?**

Click to return to Home Page

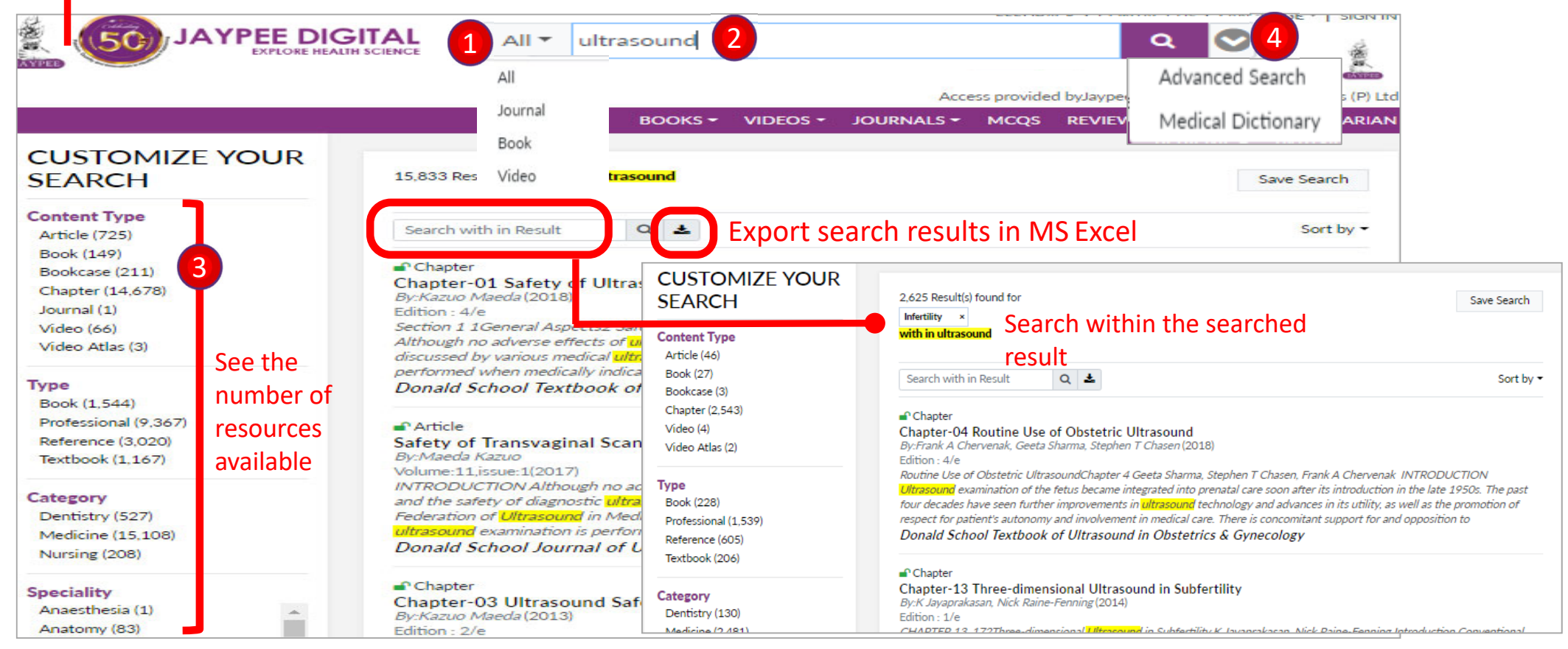

- 1. Choose your source type to refine your results before you search.
- 2. Search bar within all content available.
- 3. Easily filter your search results by Content Type, Category, Speciality, Pub Year & Authors.
- 4. Advance Search allows to restrict your search to specific criteria Select Boolean operators such as AND, OR and AND NOT to further produce more relevant results.

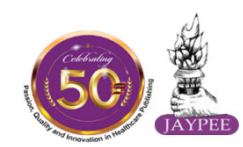

## **5. BOOK DETAIL PAGE**

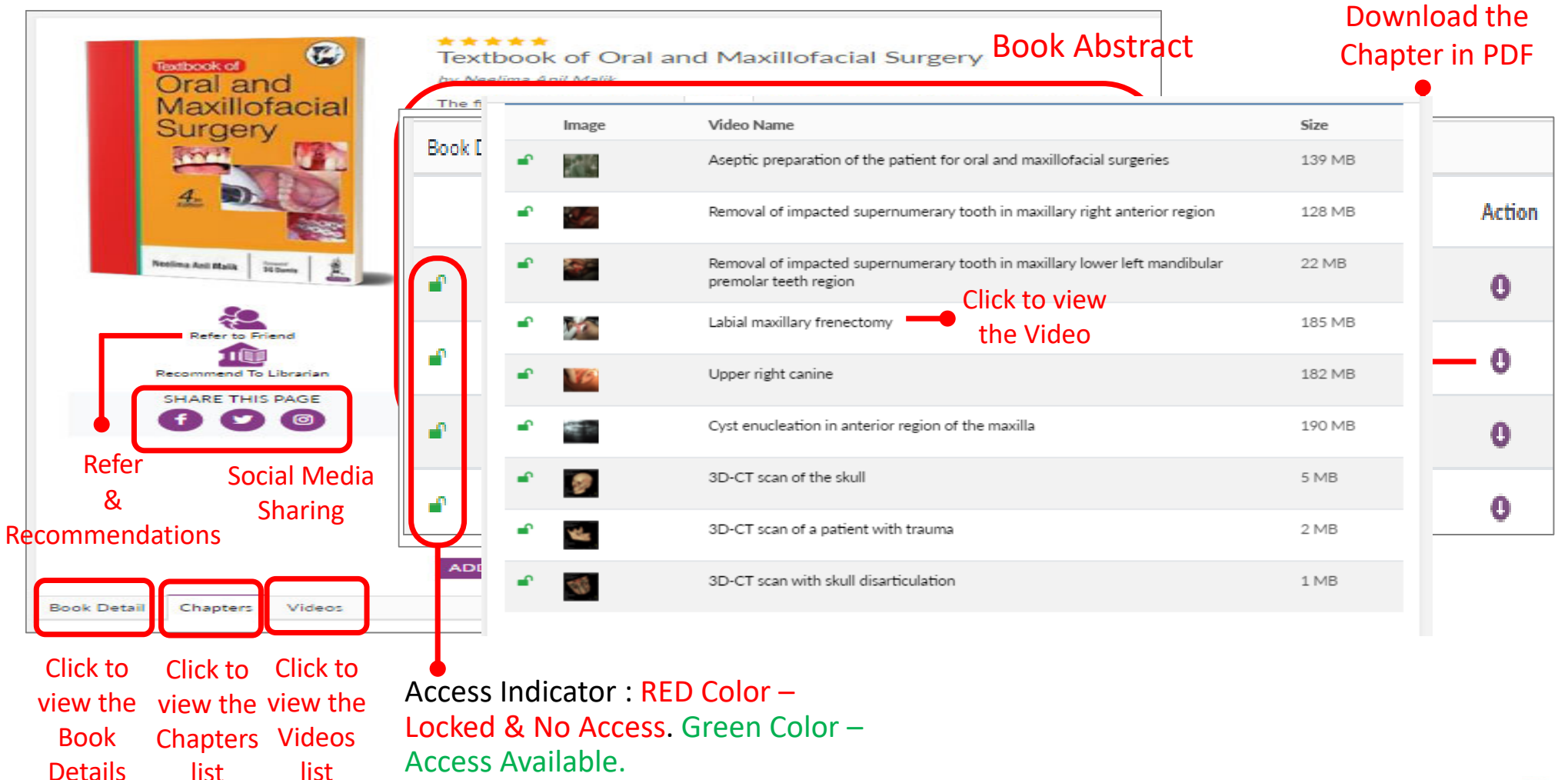

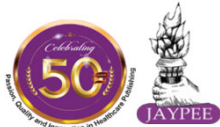

Click to

## **6. TEXT CONTENT VIEW**

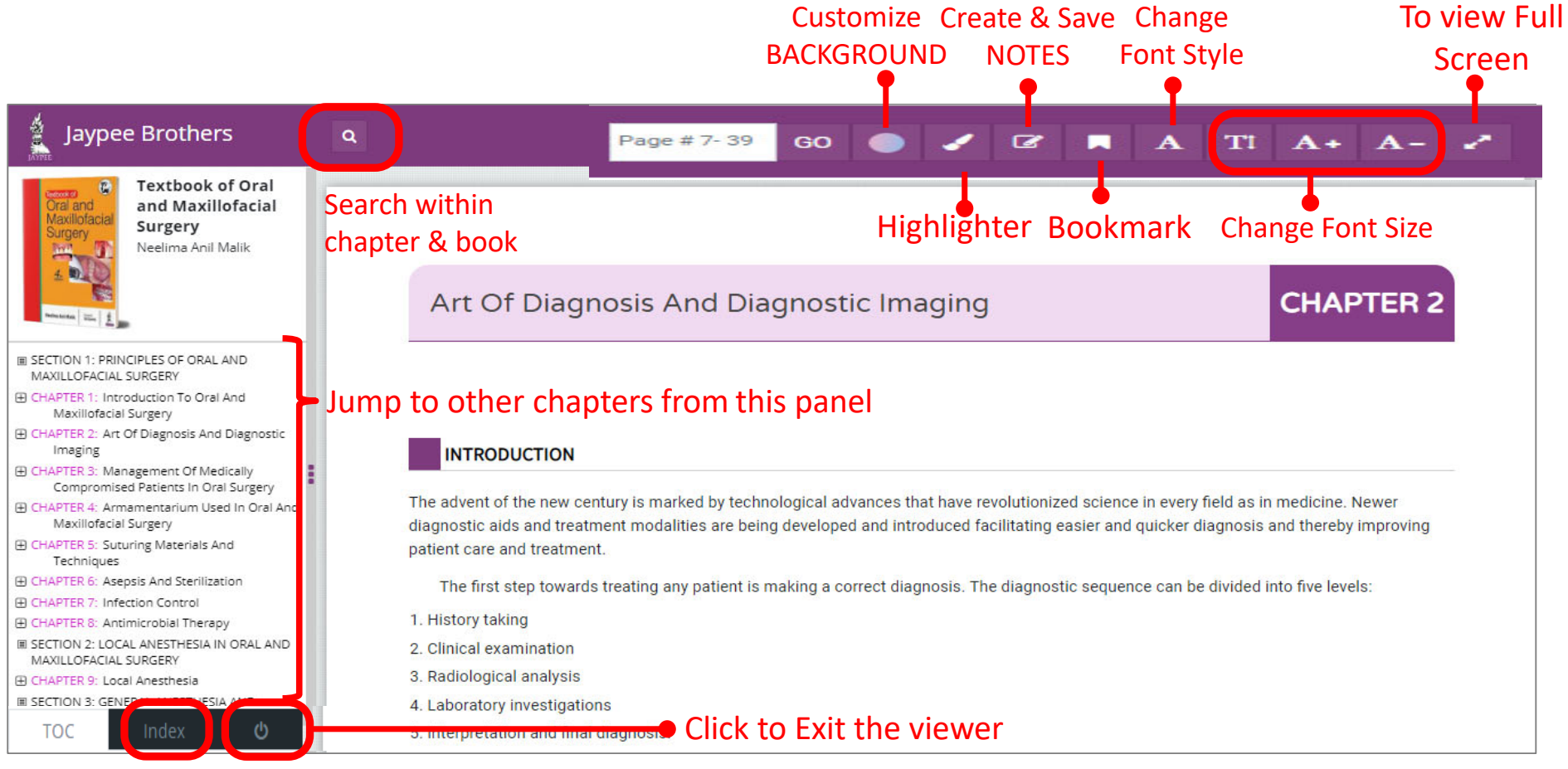

#### Click to view Index

\*Login with username and password allows to access all the Reader Personalization Features like Customize Background, highlighter, Bookmark etc. of the portal. For login, please refer STEP <sup>2</sup> – How to Login?

## **7. Browsing MCQs**

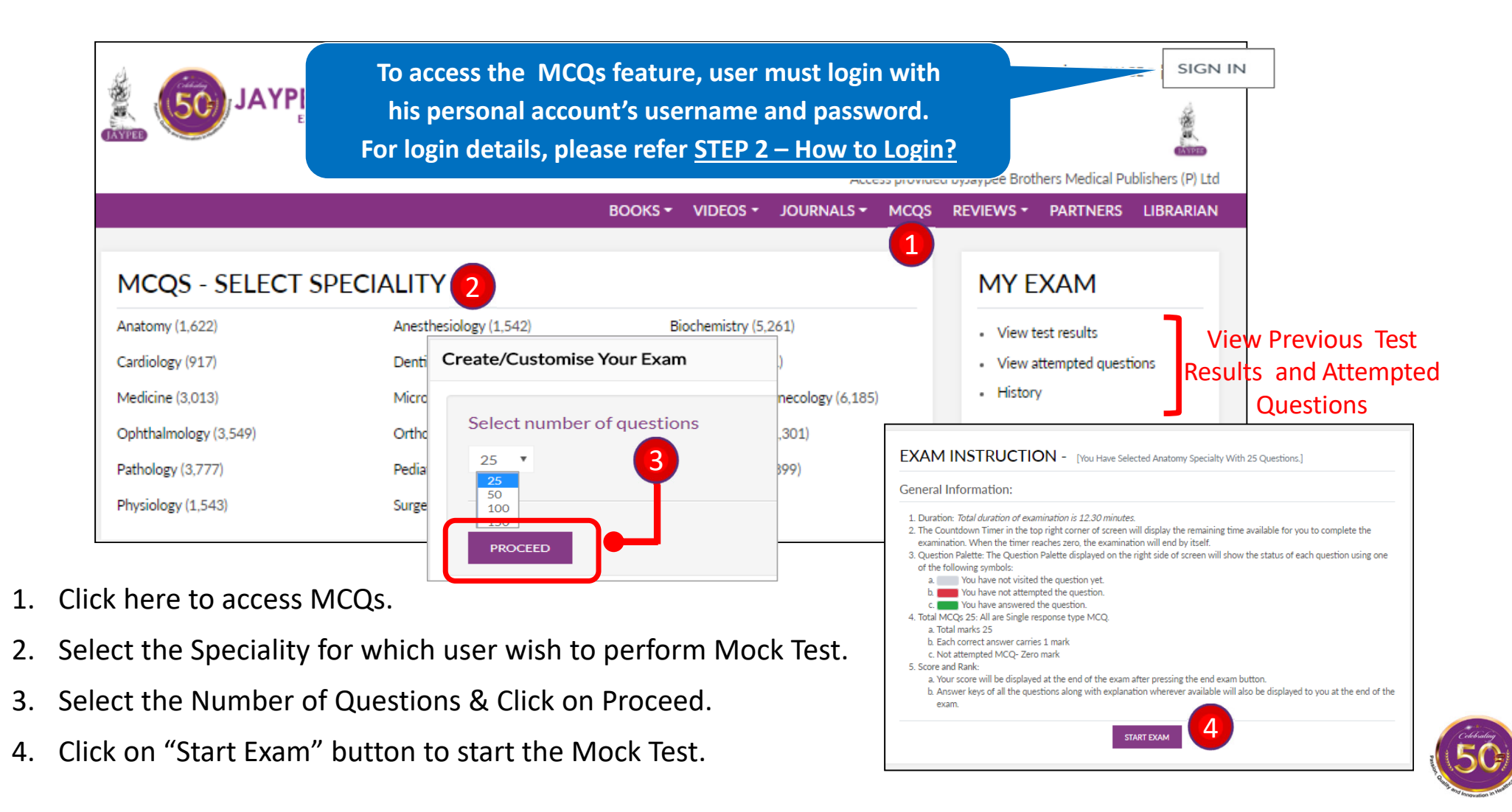

## **8. MCQs Result**

#### Test Summary

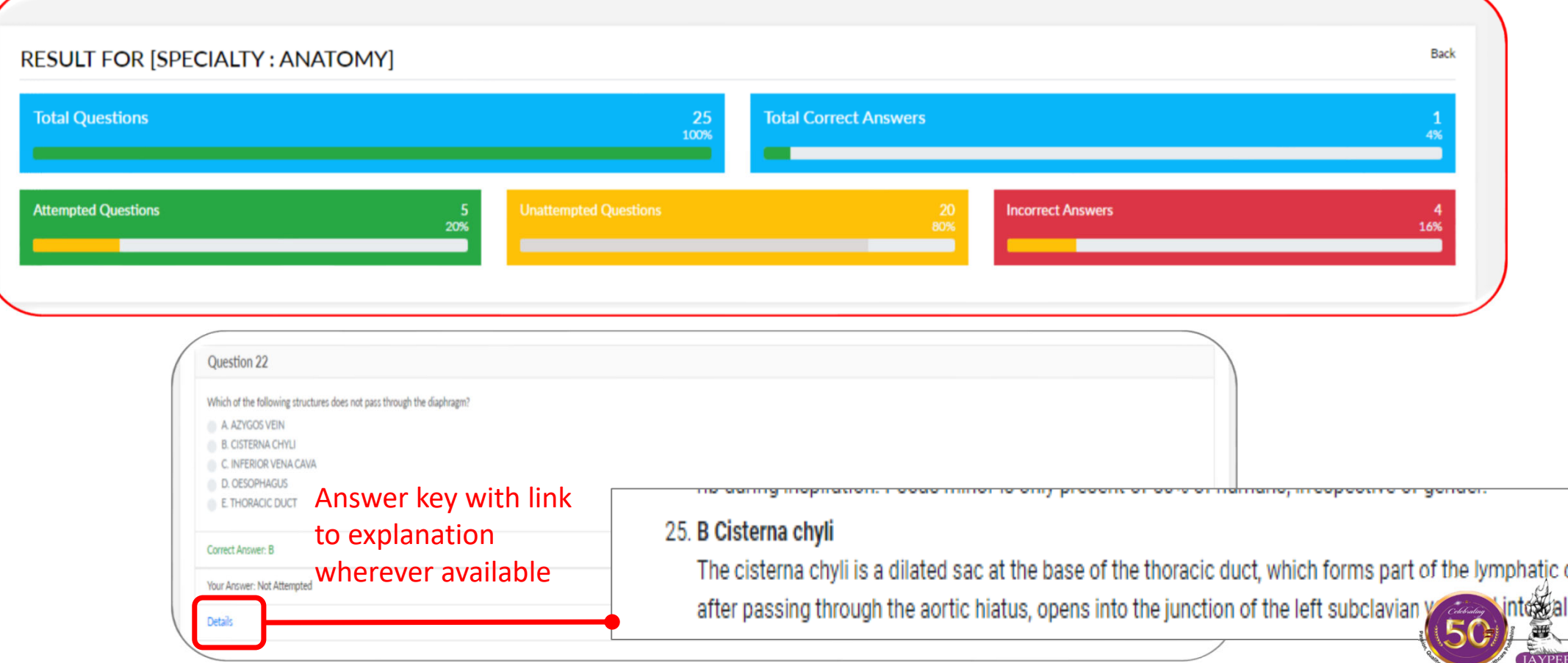

### **9. Personal Account Features**

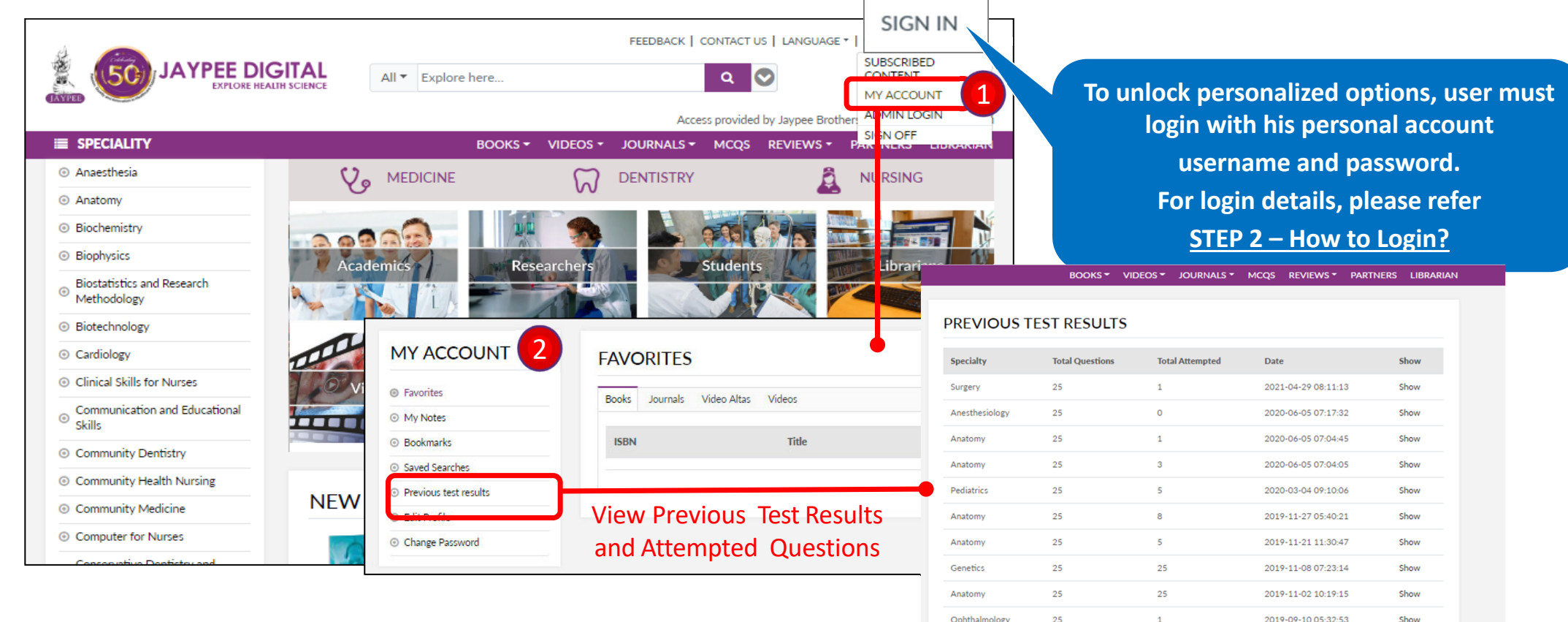

 $1 \t2$  next> last>>

- 1. This tab provides quick access to Personalized Features.
- 2. These personalized options allows user to view Favourites and saved chapters, articles & searches, Bookmarks, Notes, previous MOCK Test result for easy & quick access in future.

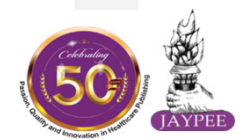

Items 1 to 10 of 17 total

## **10. Browsing Videos**

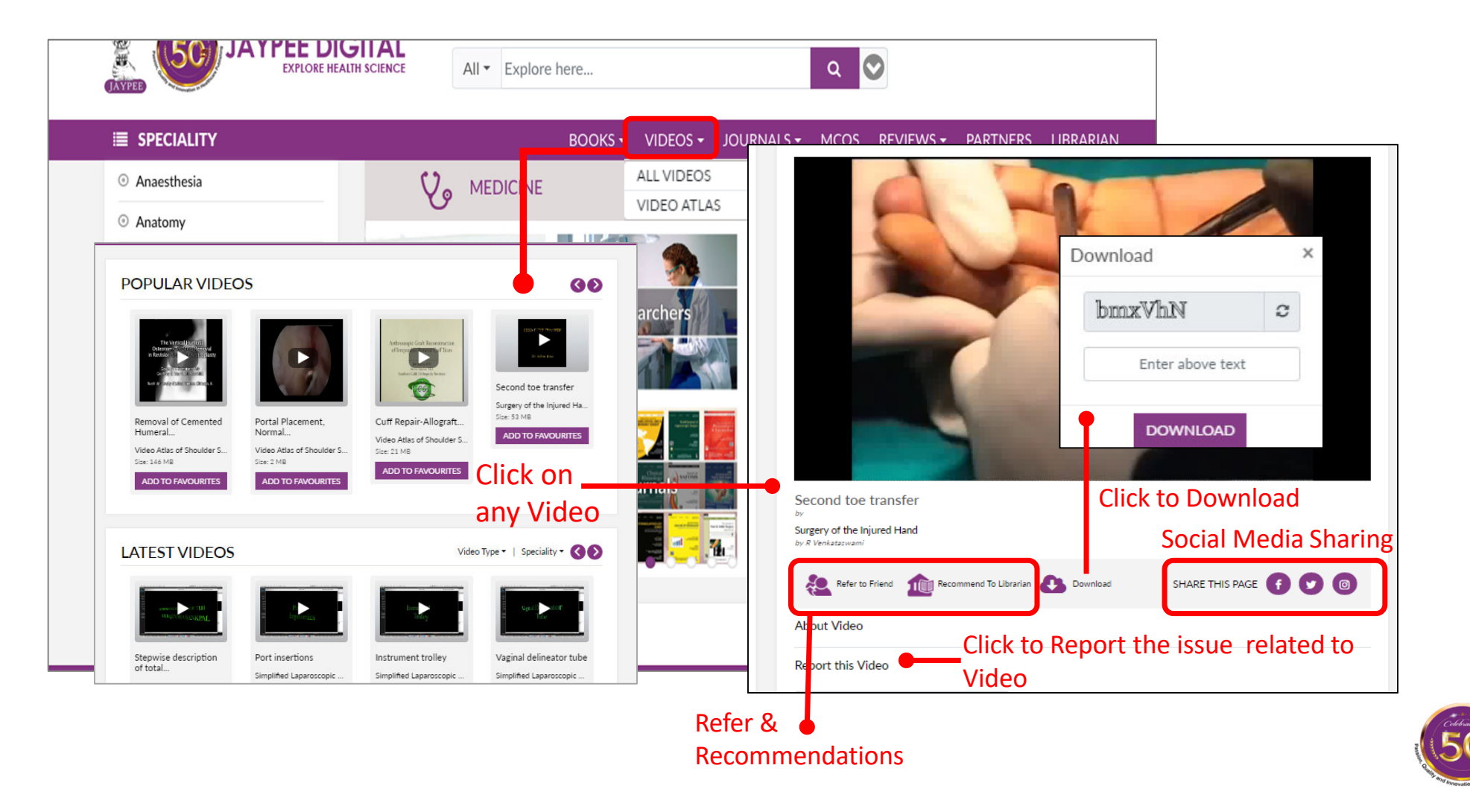

## **11. Browsing ejournals**

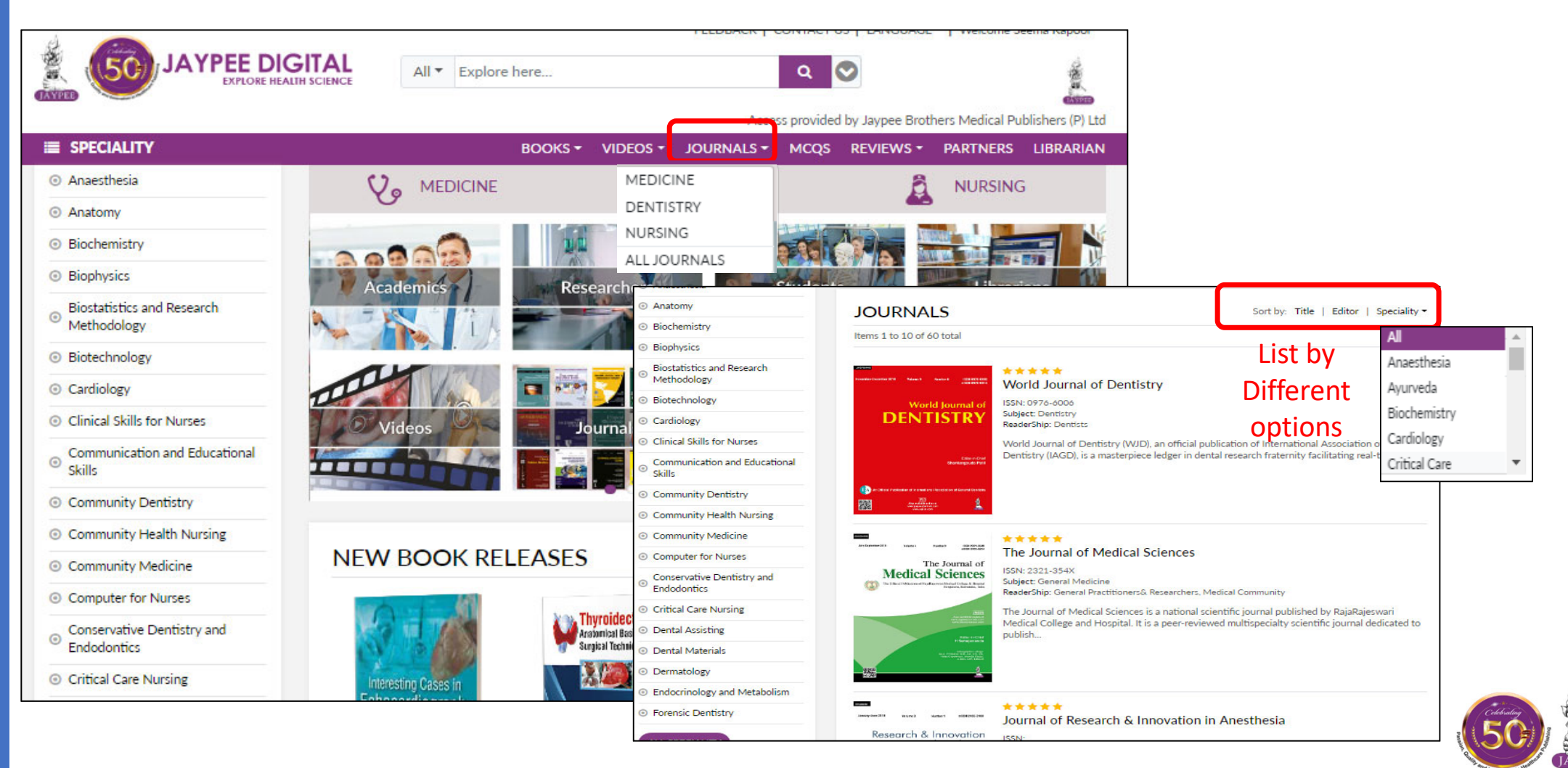

## **Need HELP & SUPPORT**

We are always happy to help you with your questions. You can reach us by clicking on **"Contact Us"** button, appears on the top of the Homepage. Following options are available –

- T. **Sales** – For sales related queries.
- T. **Support** – For all account support queries.
- $\mathcal{L}_{\mathcal{A}}$  **Publish with us** –To join our esteemed list of the world‐renowned authors, we would love to peruse your manuscript and read your proposal.
- $\mathcal{L}$  **Ask for <sup>a</sup> Trial** – To apply for an institutional Trial for Jaypeedigital

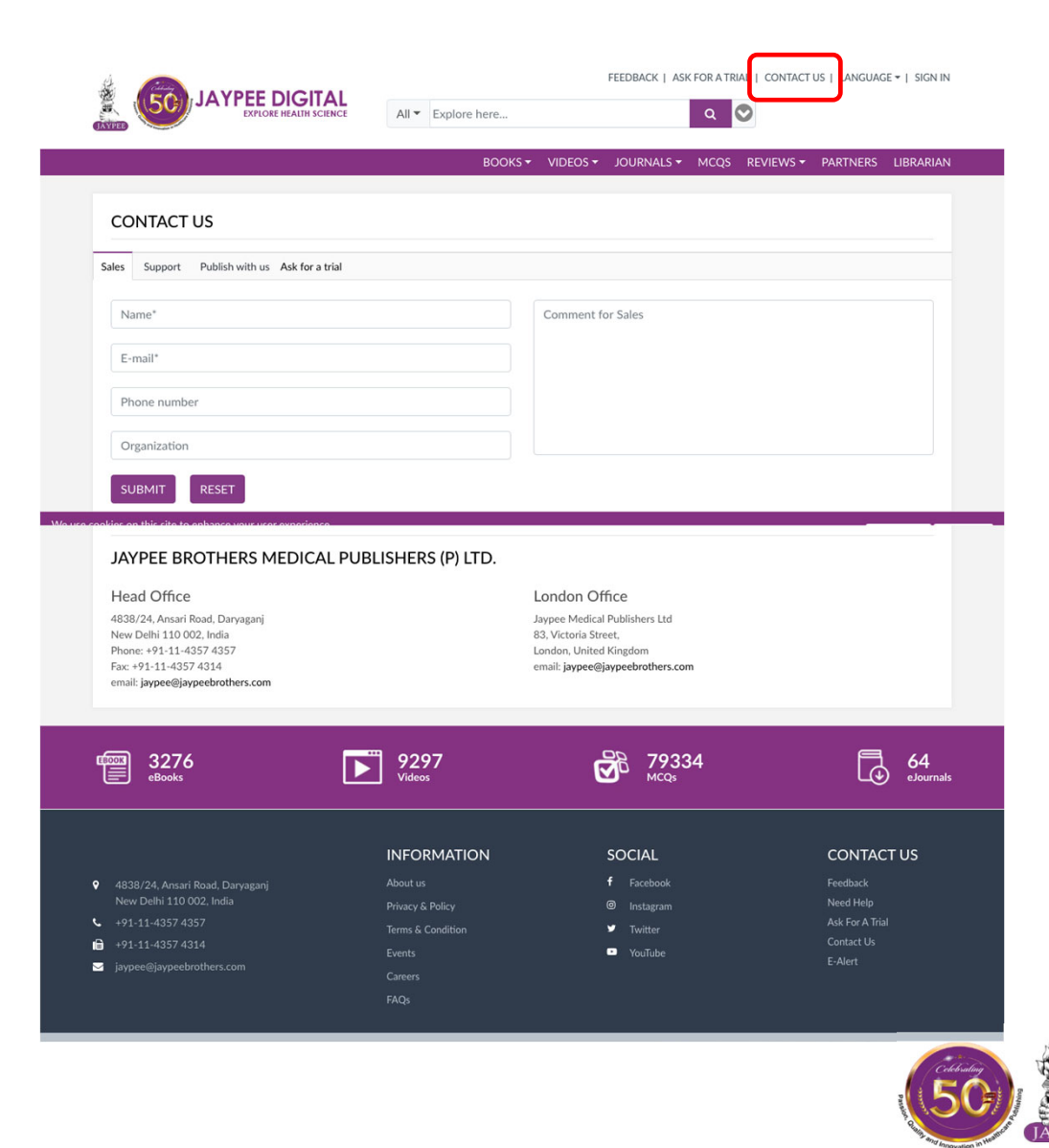

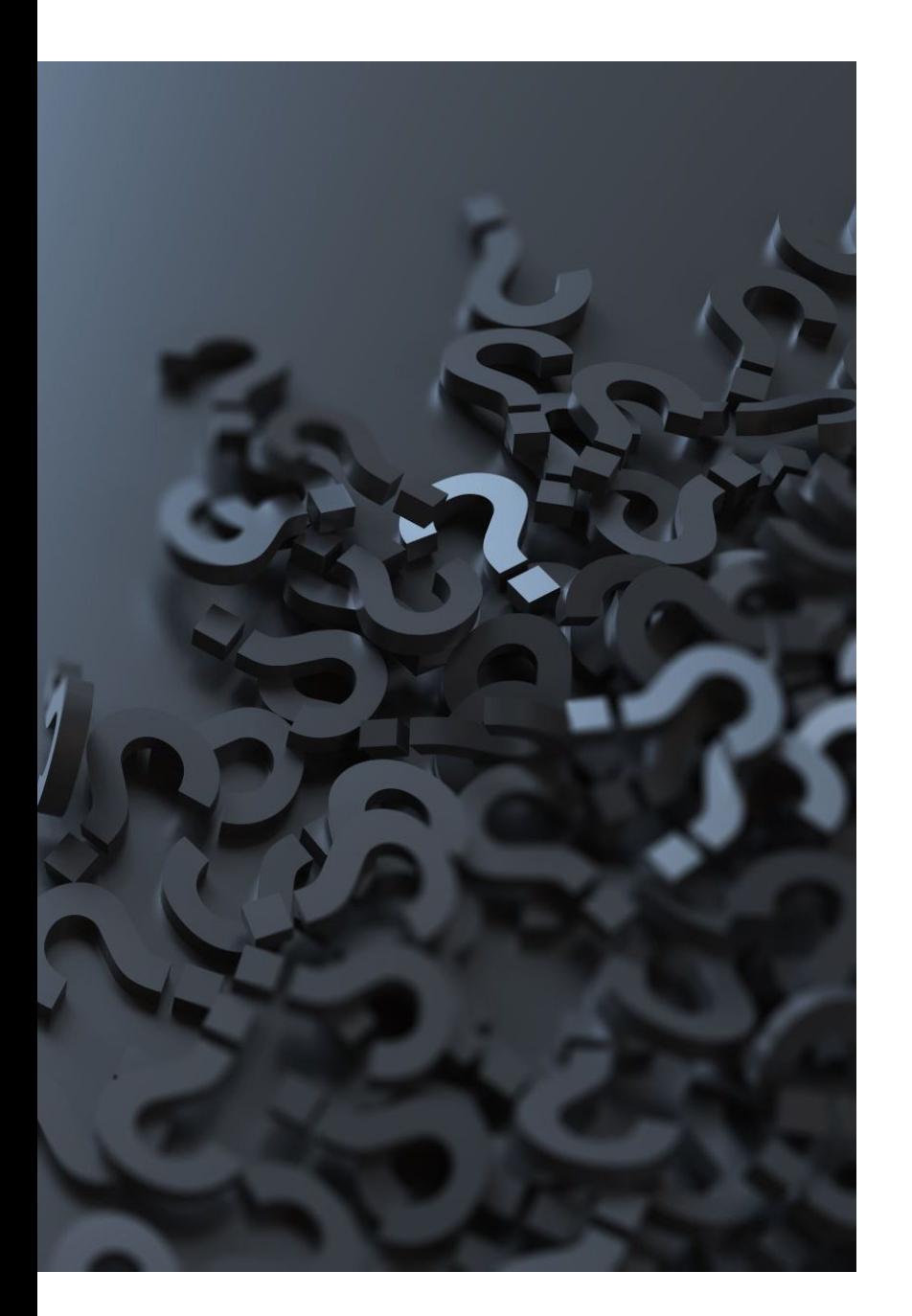

## Have Questions?

• Contact us at support@jaypeedigital.com

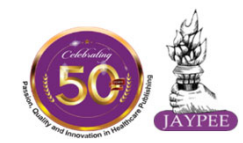

## Thank You

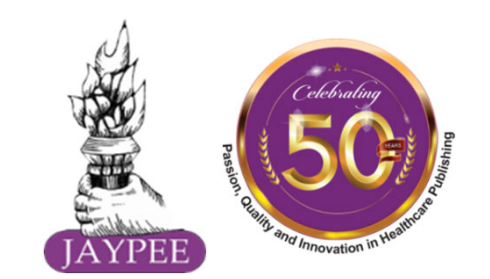